## How to connect to the eduroam Wi-Fi service at another location using Windows 8

These instructions will help University of Otago staff and students connect to the eduroam wireless (Wi-Fi) service at participating campuses. The default eduroam WLAN settings for your laptop are:

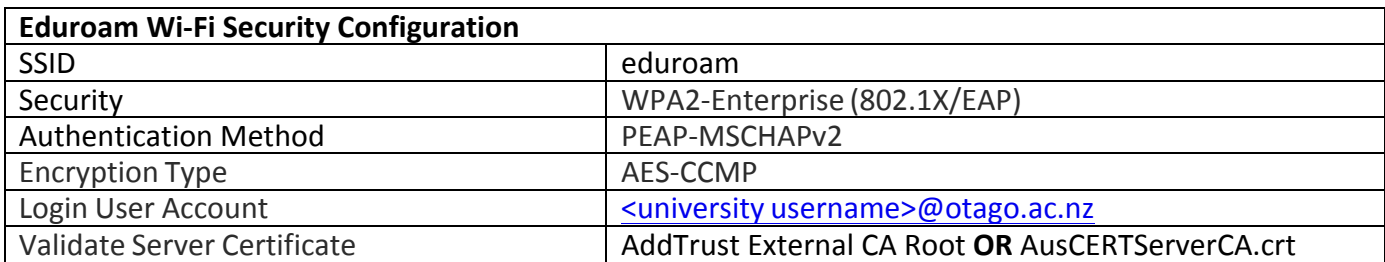

The Trusted Root CA certificate can be downloaded here if required: https://www.quovadisglobal.com/QVRepository/DownloadRootsAndCRL.aspx

Select: QuoVadis Root CA2 SHA1 - RSA - 4096 Download as DER 

QuoVadis Root CA2 SHA1 - RSA - 4096

Valid until: 24/Nov/2031 Serial: 05 09 CRL: http://crl.guovadisglobal.com/gvrca2.crl Download as DER - Download as PEM

## Setting up an eduroam wireless connection at another location using Windows 8

This section provides step-by-step instructions to configure your eduroam WLAN settings.

1. Once you are at the eduroamparticipating location, move your cursor to the right of the screen until the Charms bar pops out and click on the **Settings** icon. 

Click on your **wireless network icon** at the bottom right of your screen.

Select **eduroam** from the available wireless networks.

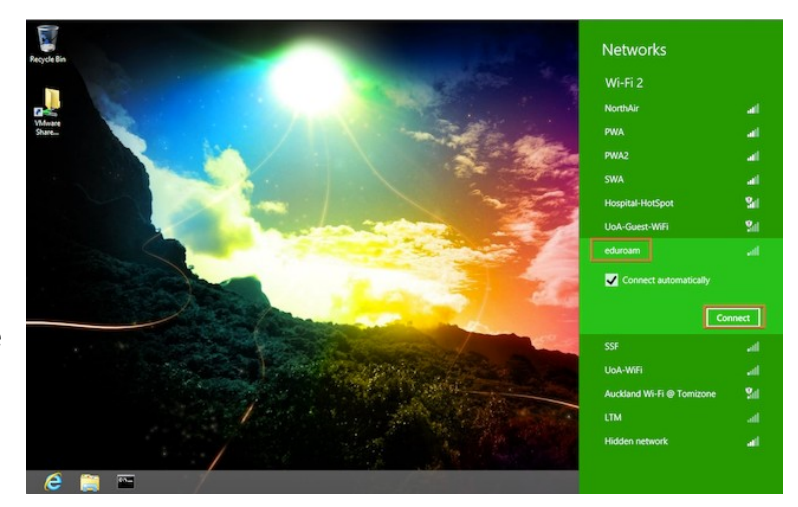

Check the **Connect automatically** box, then click **Connect**.

2. In the login box for the eduroam network, enter your University of Otago username (in the format **<username>@otago.ac.nz**) and password.

Click **OK**.

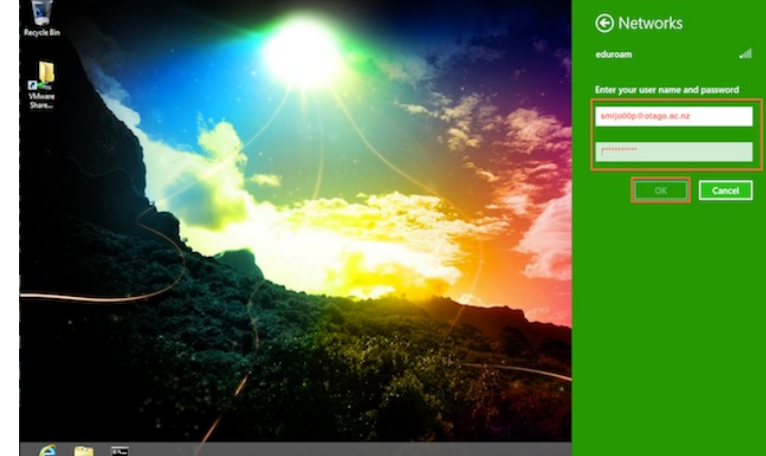

3. You will be prompted to verify the eduroam server's identity. Click on the **Show certificate details** link and if the server shows as **wlan.otago.ac.nz** you can accept the server identity authentication by clicking **Connect**.

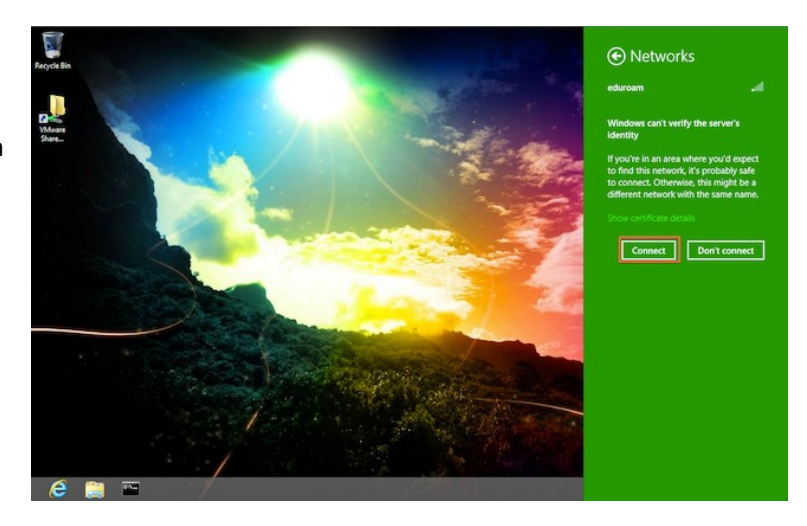

4. Open your web browser and go to http://www.otago.ac.nz to confirm that you are connected to the eduroam network. If you cannot connect, please disable then re-enable your wireless. You will be asked for your University of Otago login credentials again.